DMSS インストール後の初期設定 iOS(2023/10 ~ )

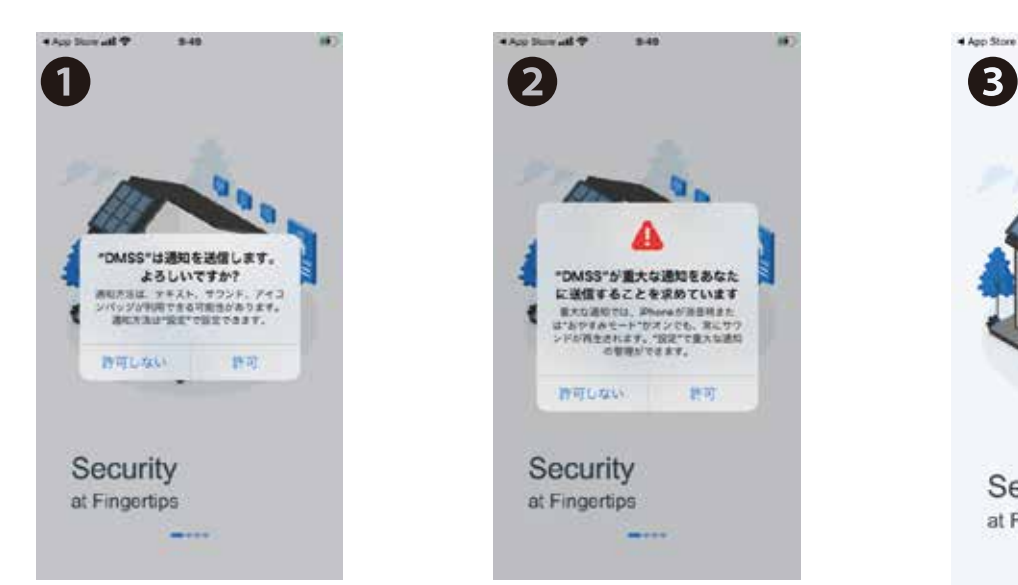

DMSS を開くと通知の許可を求められます。後ほど 変更可能ですので「許可」で進んでください。

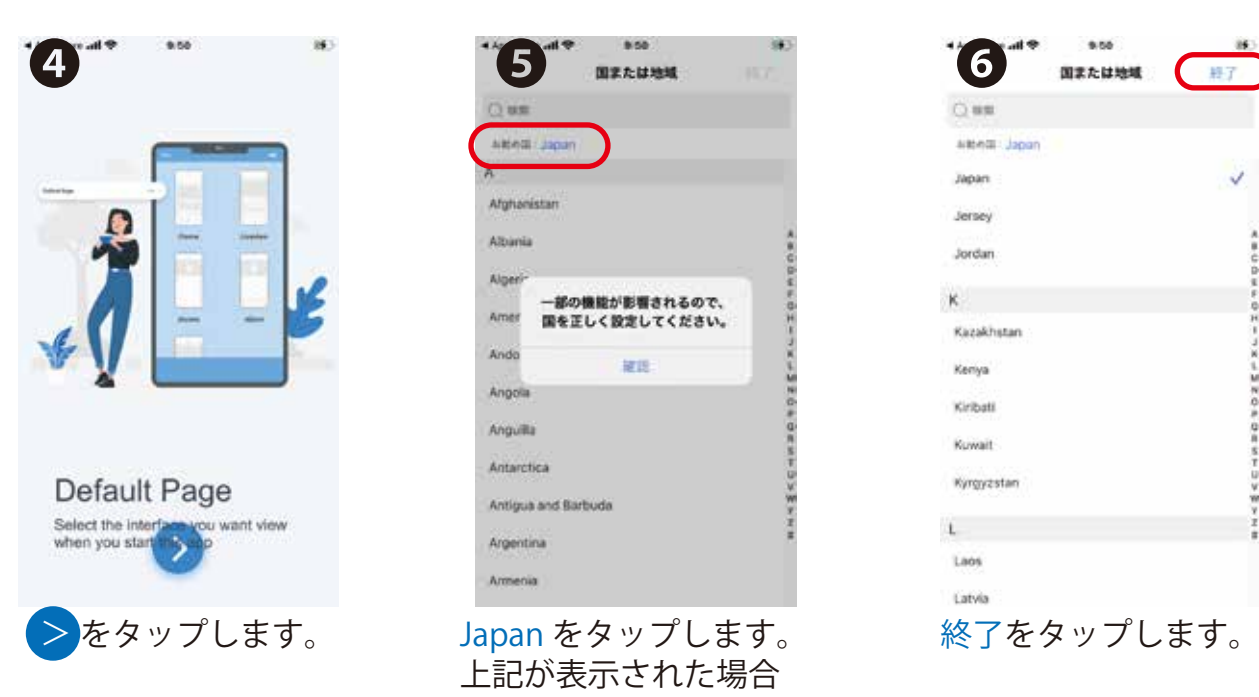

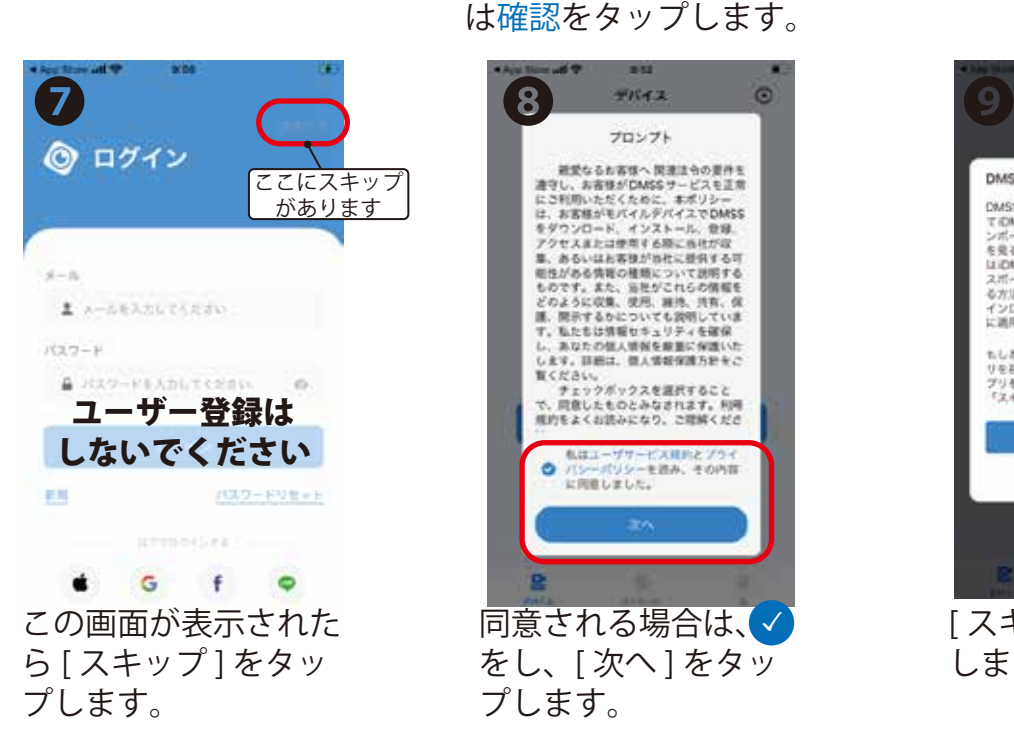

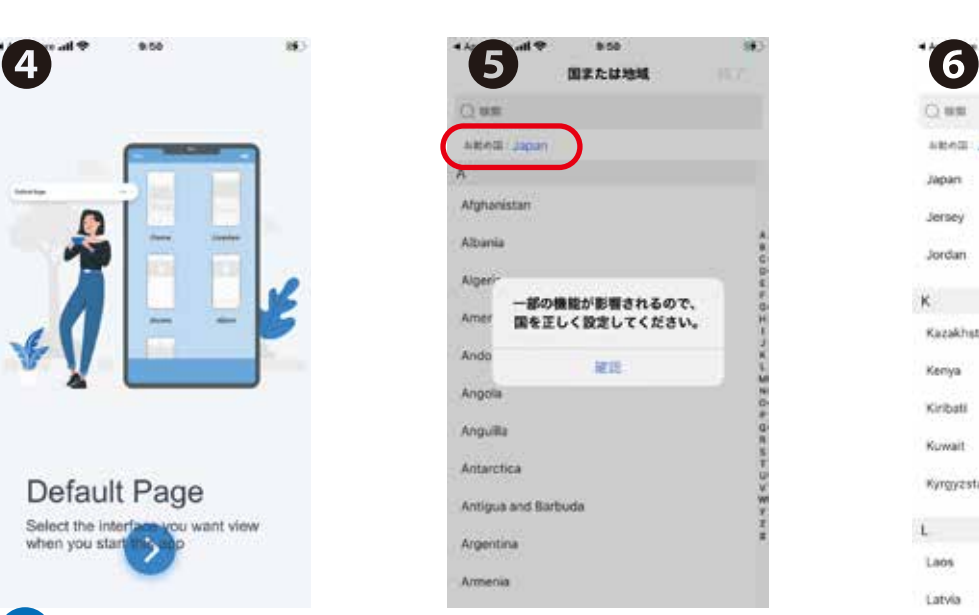

上記が表示された場合 は確認をタップします。

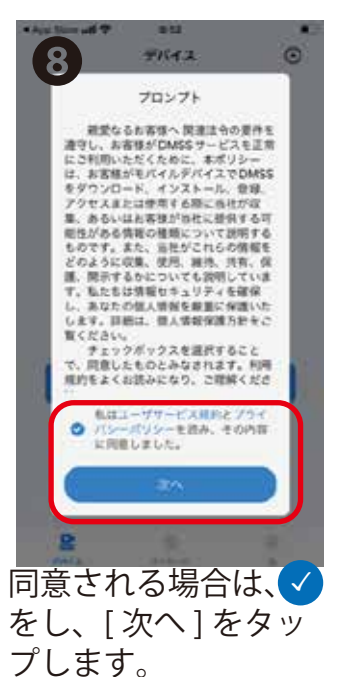

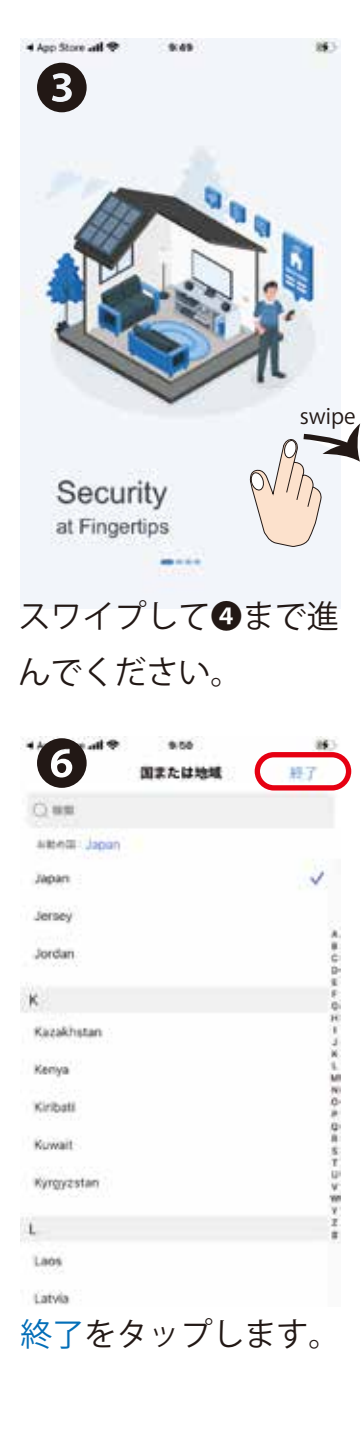

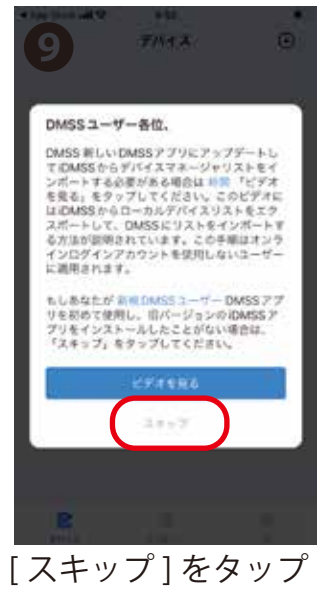

します。

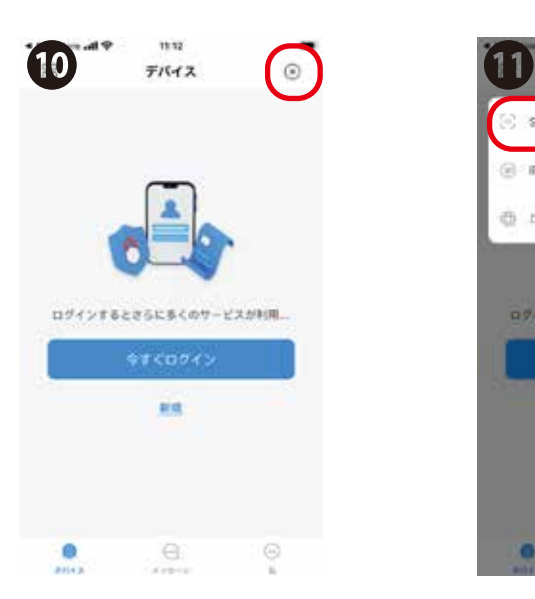

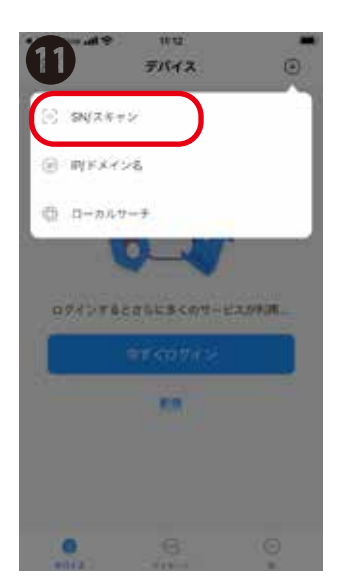

右上の⊕をタップし ます。

SN/ スキャンをタップ します。

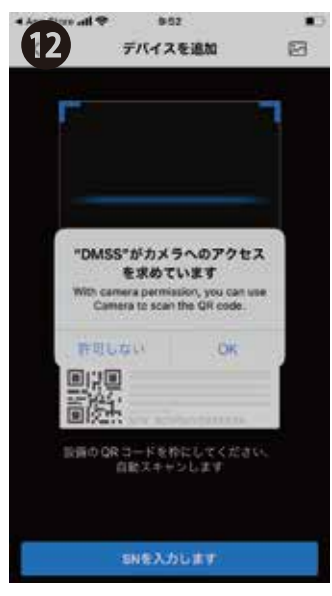

アクセスを OK し、QR コード(シリアルナンバー) を読 みます。 もしくは [SN を入力し ます ] をタップし 107

…を手入力します。

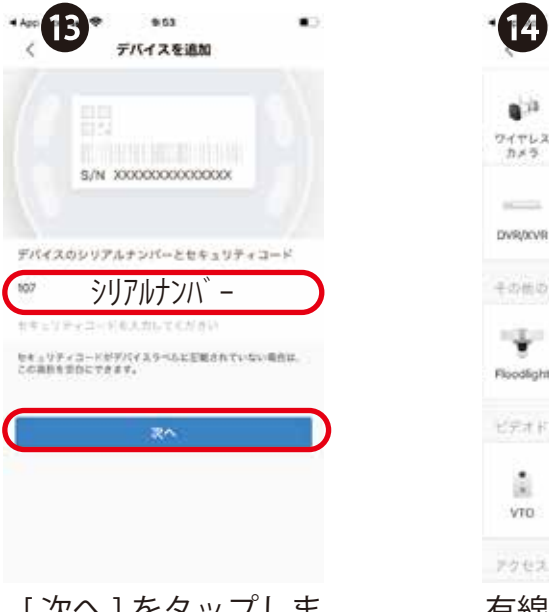

[次へ]をタップしま す。

| ワイヤレス<br>カメラ    | 相接力メラ  | PTZカメラ    | NVR         |
|-----------------|--------|-----------|-------------|
| $rac{1}{2}$     | $\sim$ |           |             |
| DWR/XCVR        | IVSS:  |           |             |
| <b>EDISORD</b>  |        |           |             |
|                 |        |           |             |
| Floodlight C266 |        | F20F/F40F | <b>修修加展</b> |
| ビデオドアホン         |        |           |             |
|                 |        |           |             |
| VTO             | VTH    | 手中千品      | ドアベル        |

有線カメラもしくは、 NVR を選択します。

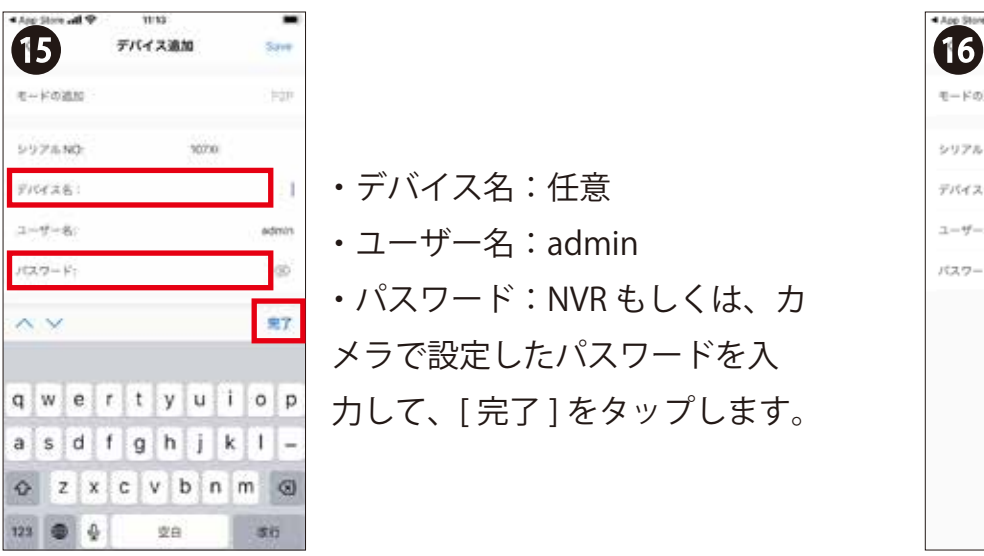

・デバイス名:任意 ・ユーザー名:admin ・パスワード:NVR もしくは、カ メラで設定したパスワードを入 力して、[ 完了 ] をタップします。

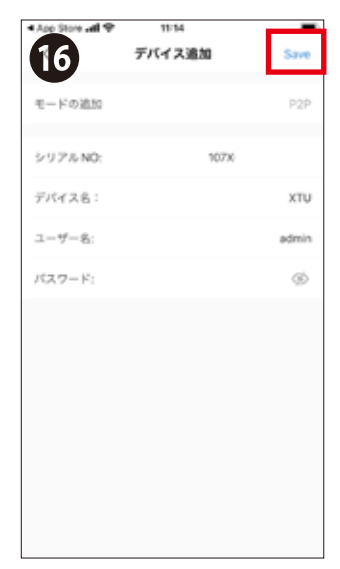

右上の [Save] をタッ プしてこの画面を閉 じます。

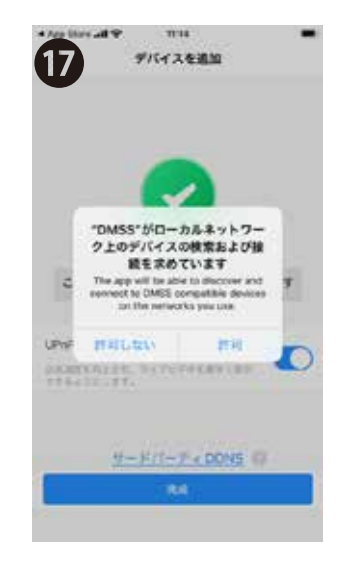

このメッセージが表 示された場合は、許 可して閉じてくださ い。

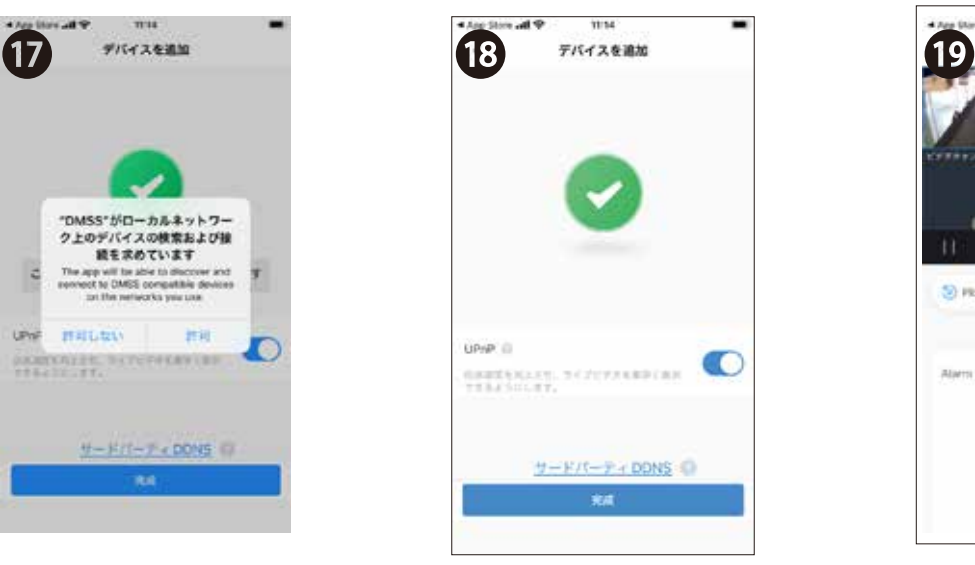

[完成] をタップしま す。

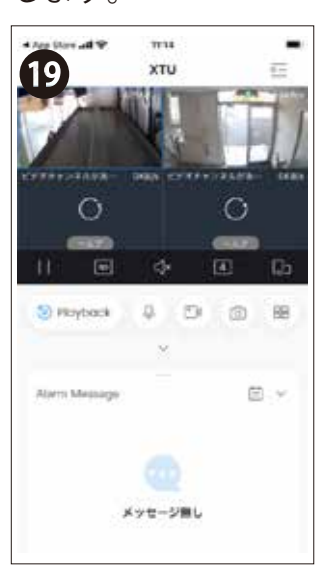

ライブ映像が表示さ れます。